# GA Web Portal Source Edit Report User Guide

### **1.0 Overview**

Medicaid Source Case Managers may view Source Service PA edits by accessing the "*Source Edit Report"* via the GA Web Portal. The report displays the details of all unresolved edit(s) that prevented submission of the PA. The Case Manager can then view the details of the edit(s) to help resolve the issue(s).

## **2.0 Report Display Instructions**

- Go to the **Georgia Web Portal** at [www.mmis.georgia.gov](http://www.mmis.georgia.gov/) [a](http://www.mmis.georgia.gov/)nd log in using your assigned user name and password.
- On the *Secure Home* page, select **Prior Authorization**; then **Provider Workspace**

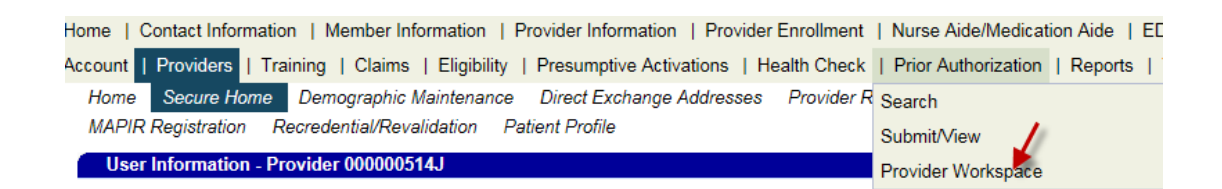

 From the Provider WorkSpace, scroll down to the Source Provider Reports section and select **Source Edit Report**

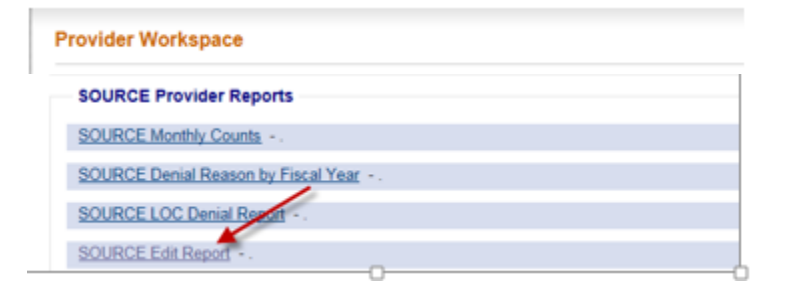

# **3.0 Source Edit Report Data Elements**

The report will display the following information:

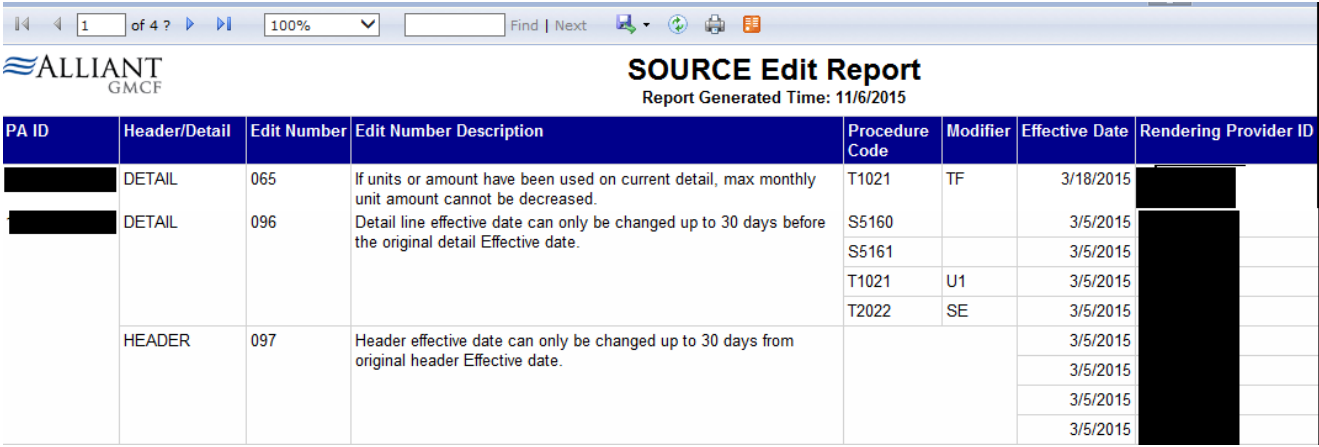

- **PA ID** Authorization ID associated with the Edit
- **Header/Detail** Refers to the section in the PA that caused the Edit *"Header"* indicates an error in the Header data of the PA

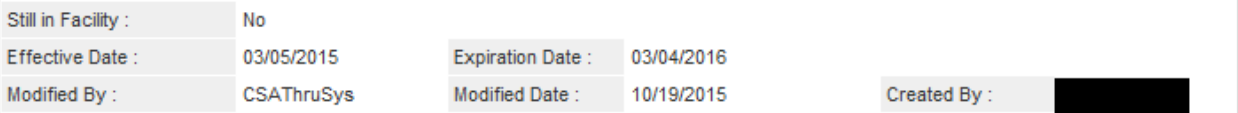

#### "*Detail"* refers to an error with information on the PA Procedure line

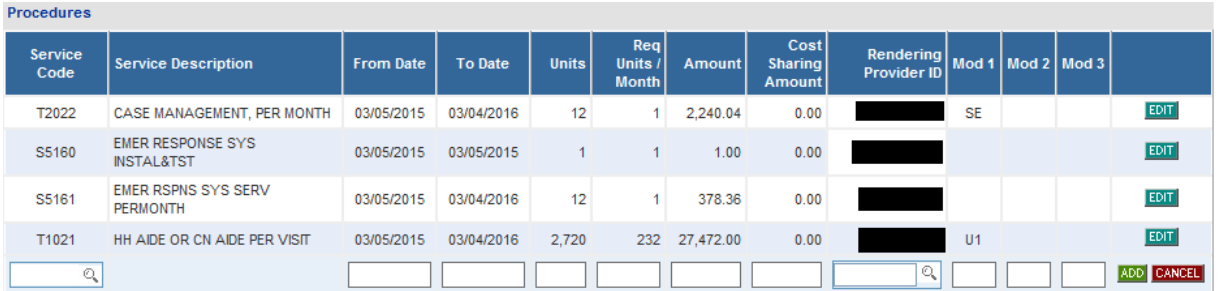

- **Edit Number** System Error number
- **Edit Description** Brief description of the issue that needs to be fixed
- **Procedure Code** Procedure code on the Procedure Line
- **Provider ID** Provider ID associated with the Procedure Code on the Procedure Line

### **4.0 Viewing Edits on the PA**

In addition to viewing the Edits in the report, the case manager can also search for the PA in the Provider Workspace and see the Edits in the *Notification of Edits* section on the Prior Authorization - Source Services Review Request page. Where applicable, the error Resolution is provided.

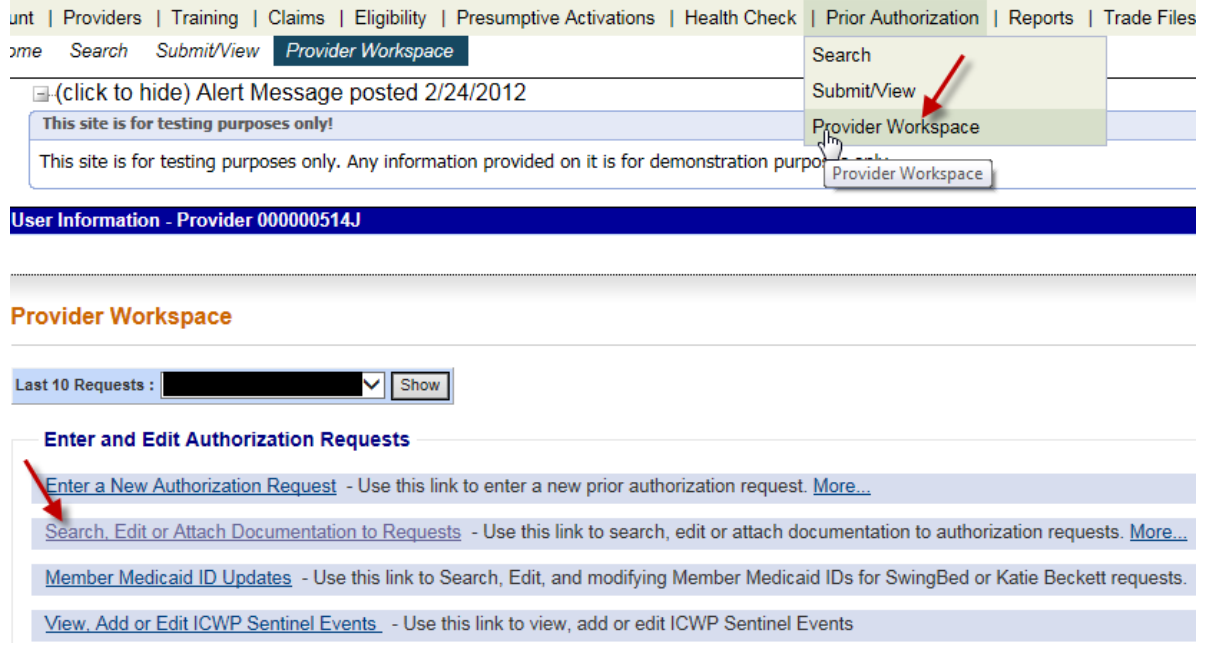

#### The Review Request Page is displayed, scroll to Notification of Edits section

#### <sup>V</sup> Prior Authorization - Source Services Review Request

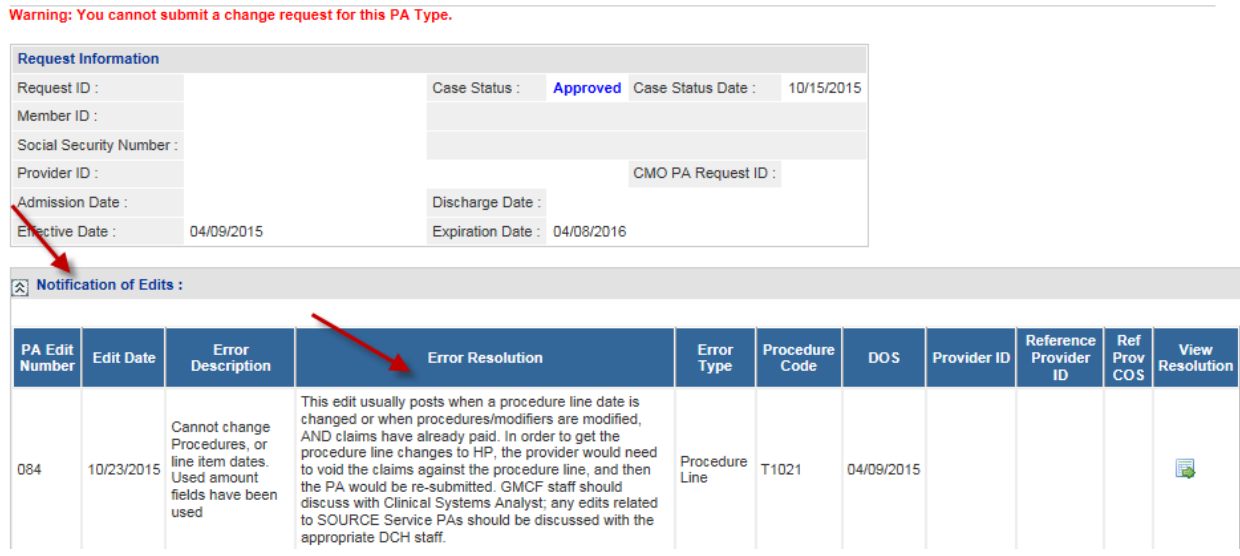

#### **NOTE: Any questions regarding edits related to SOURCE Service PAs should be discussed with the appropriate DCH staff.**

### **5.0 Trouble Shooting Tips**

- Report runs and displays, but is blank:
	- 1. From your Internet Explorer Web Browser Select Tools > Compatibility View settings

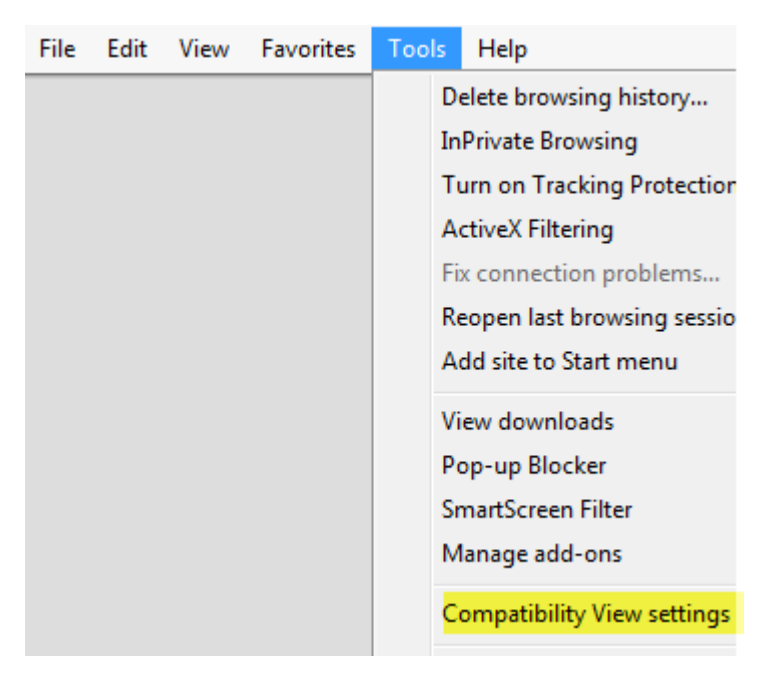

**2.** Add allianthealth.org in the text box and select the **Add button:** allianthealth.org will be added to the Compatibility View box

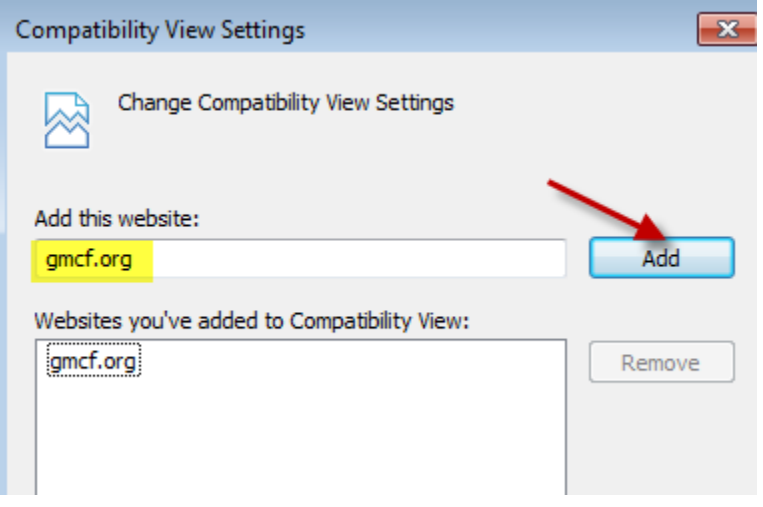

3. Select OK, and Run the report.